### **ACESSANDO O PORTAL**

**Para acessar o Portal do Fornecedor do Grupo Edson Queiroz –** você deverá digitar o seguinte endereço na barra de navegação: **e-fornecedores.edsonqueiroz.com.br**

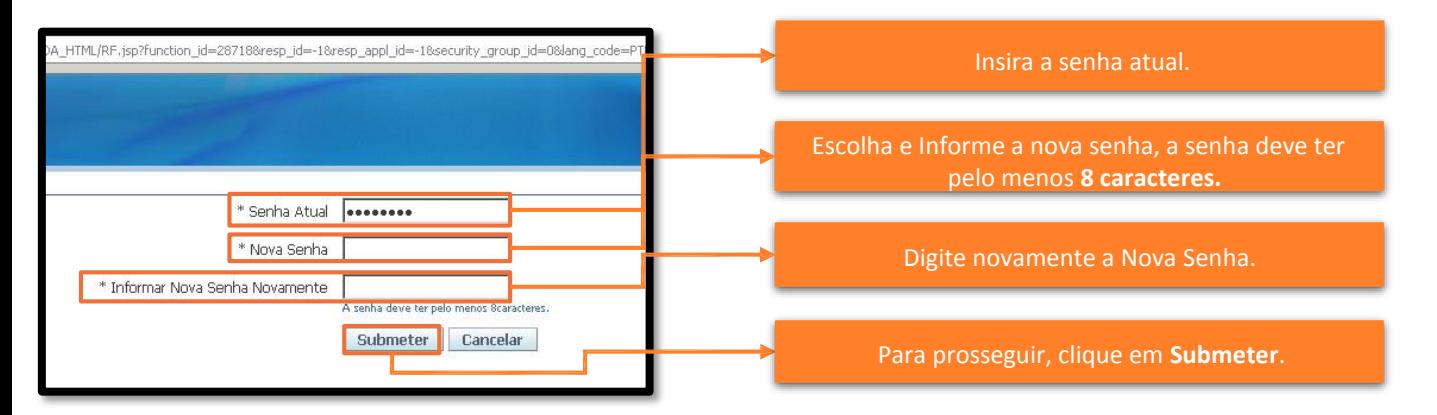

#### **CRIANDO COTA**

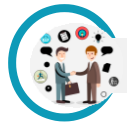

**Para criar uma cota, você deverá ir até a aba de negociações.**

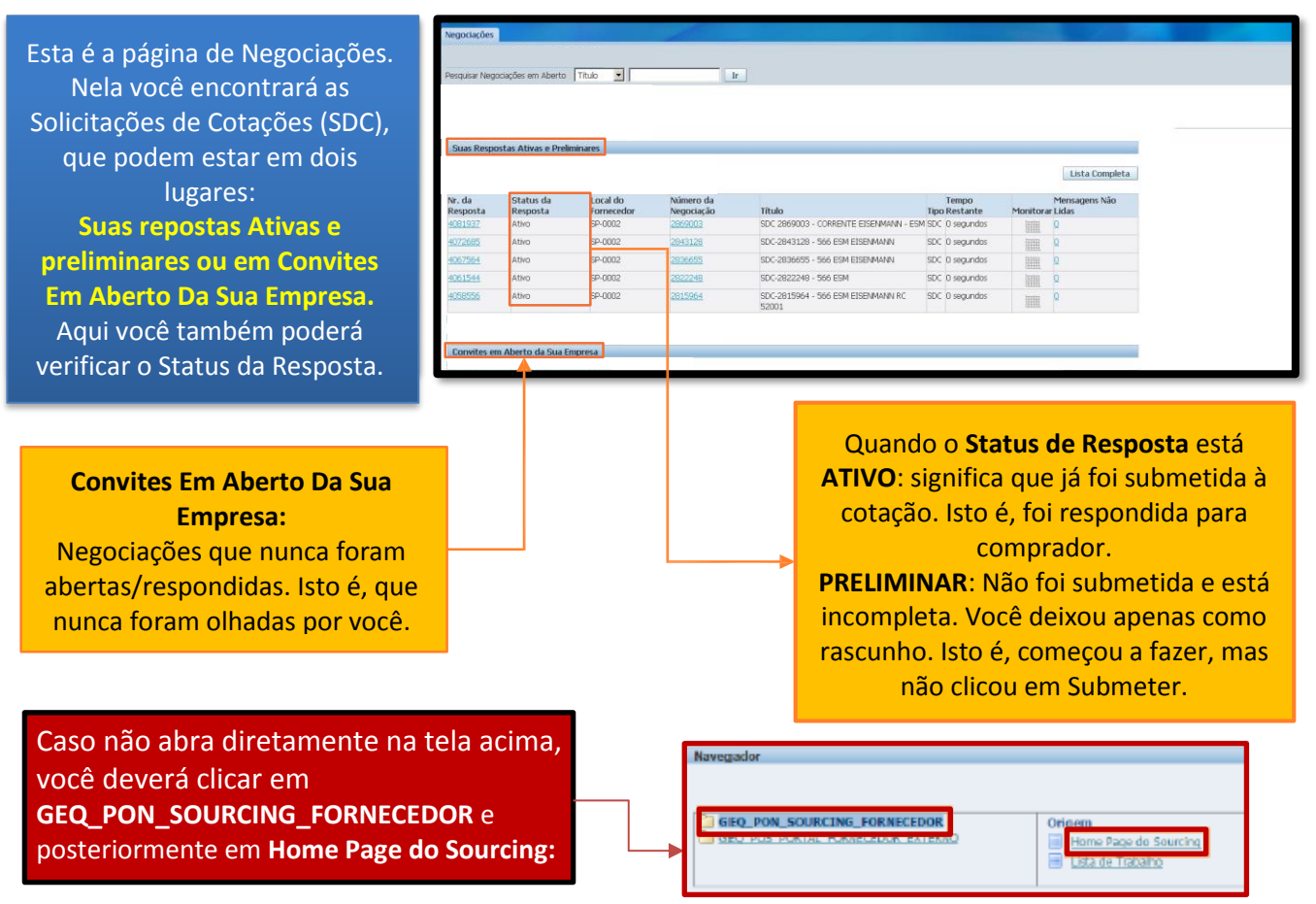

## **1° PASSO**

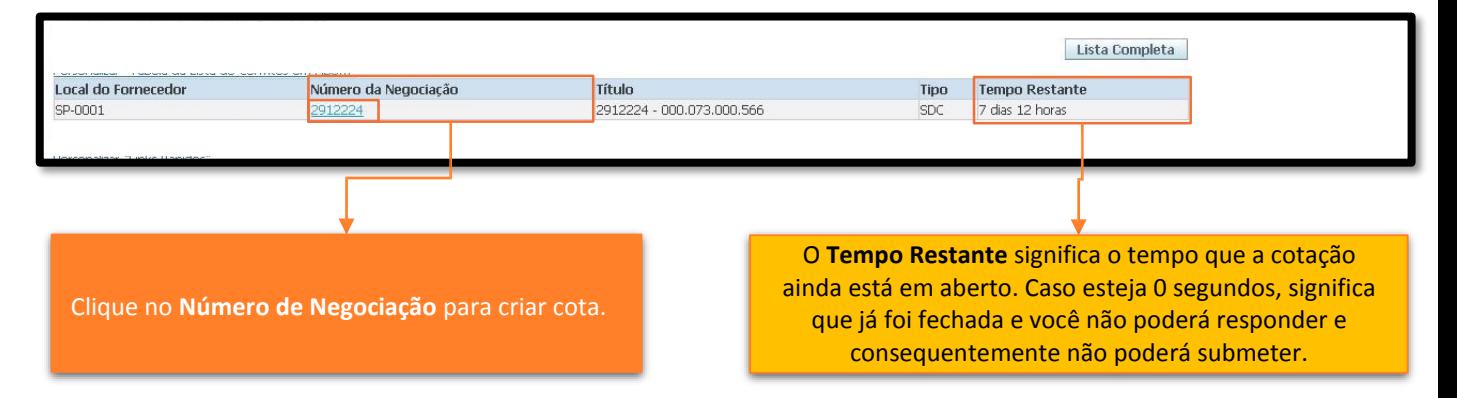

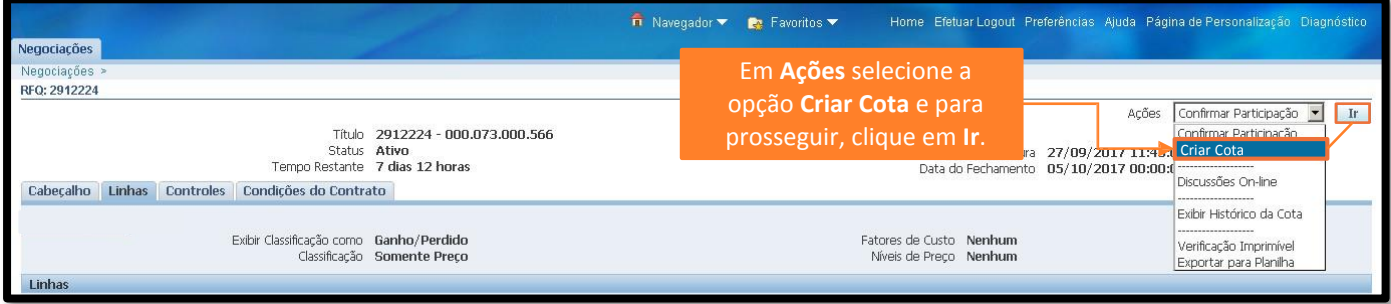

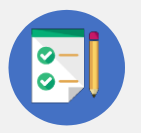

No processo de Criar Cota, você irá se deparar com um documento chamado Termo e Condições. Nele estão descritos sobre a Finalidade do Portal, a Responsabilidades e Uso do Portal. Ao clicar em "aceitar", você estará criando um registro eletrônico que evidencia seu conhecimento e concordância com esses Termos".

# **2° PASSO**

Logo após o processo de aceite do termo, você deverá preencher os dados da cota.

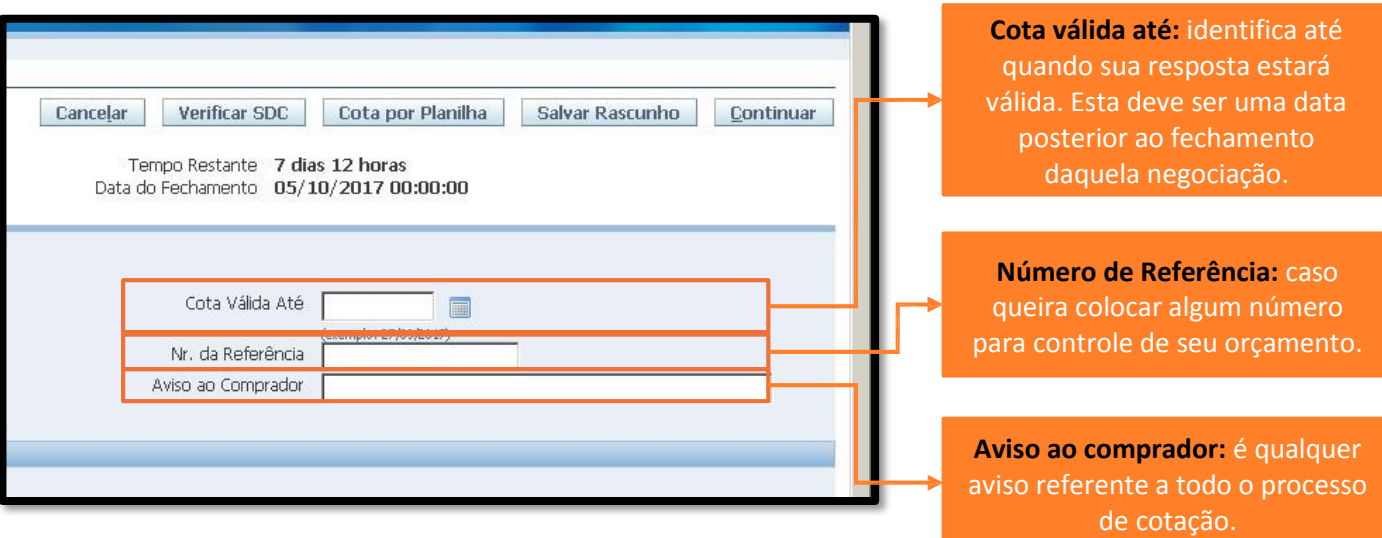

Continue preenchendo os dados. Nessa tela você poderá incluir anexos, e deverá preencher tipo de frete e escolher a condição de pagamento. Veja:

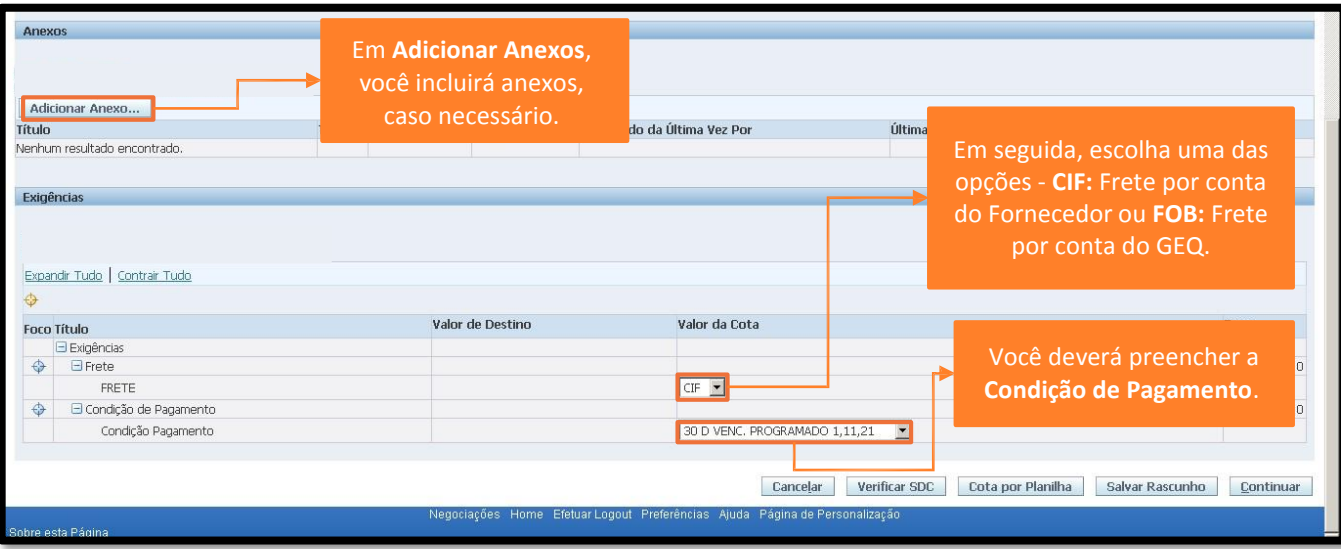

## **3° PASSO**

Após preencher a Condição de Pagamento, siga os passos abaixo para continuar:

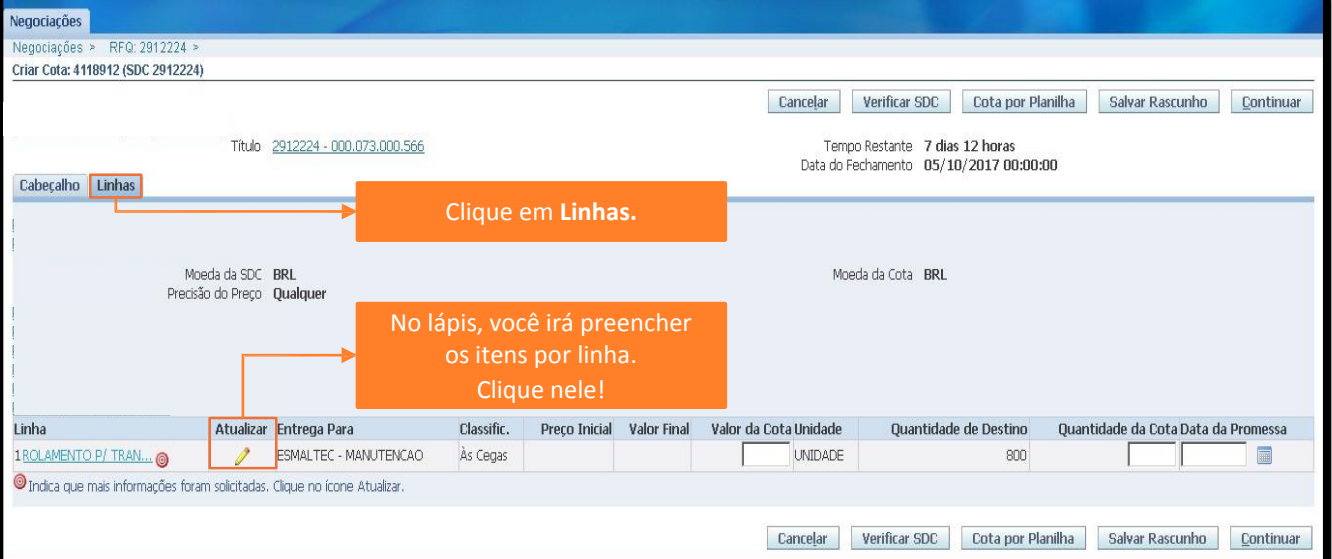

# **4° PASSO**

Aqui você irá preencher os campos de Valor da Cota, Quantidade da Cota e Data da Promessa.

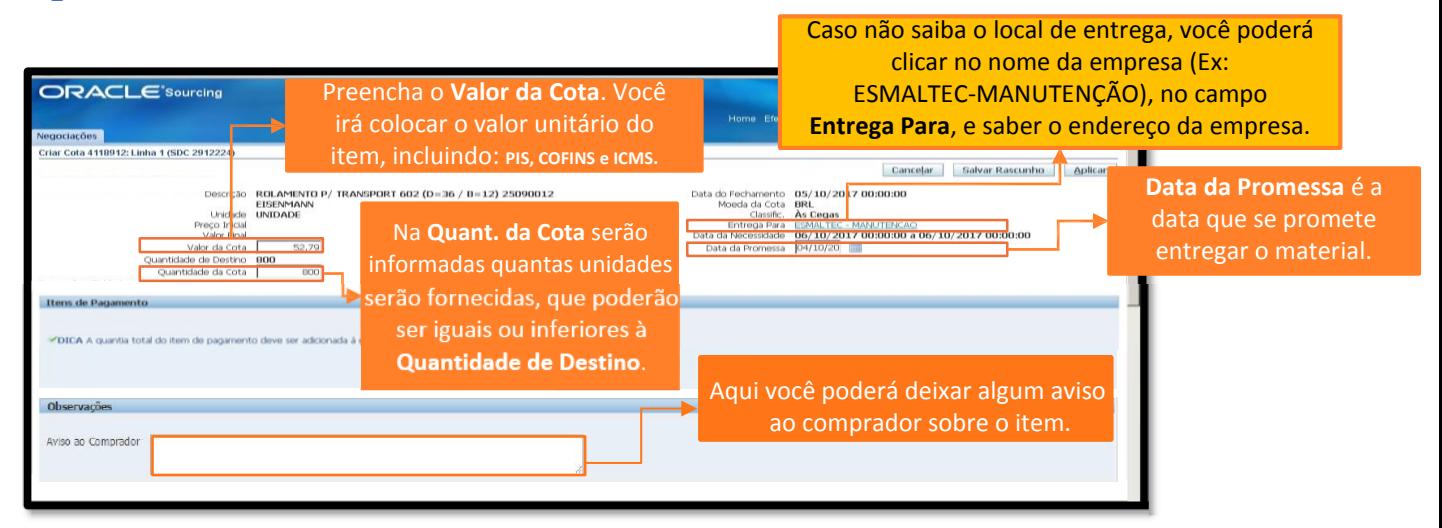

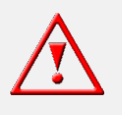

**Atenção** - No campo aviso ao comprador, não é permitido incluir qualquer informação que altere as características do item solicitado.

#### Ao terminar de Preencher a Linha, **5° PASSO** clique em **Aplicar**. Caso tenha mais de uma linha para cotar, clicar em **IR**. Vegociações Criar Cota 4118912: Linha 1 (SDC 2912224) Line X: XXXXXXXX **Tir** Cancelar Salvar Rascunho Aplicar Descrição ROLAMENTO P/ TRANSPORT 602 (D=36 / B=12) 25090012 EISENMANN Moeda da Cota BRL Unidade UNIDADE Classific. As Cegas<br>Entrega Para ESMALTEC - MANUTENCAO Preço Inicial Valor Final Valor da Cota  $52,79$ Data da Promessa 04/10/20 Quantidade de Destino 800 Quantidade da Cota 800

Após preencher todas as linhas, clicar em **APLICAR > CONTINUAR > SUBMETER.**

Em caso de dúvidas, entrar em contato através do e-mail **[relacionamento.suprimentos@geq.com.br.](mailto:relacionamento.suprimentos@geq.com.br)**

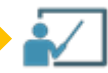